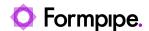

Knowledgebase > Lasernet > Lasernet Training > Lasernet Form Editor 9 - Designing Forms > Insert Text

# **Insert Text**

Alex Pearce - 2024-03-18 - Comments (0) - Lasernet Form Editor 9 - Designing Forms

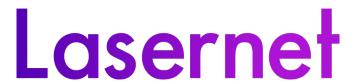

The Text tool is a Rearrange object that appears in the form view only. You can activate the tool by clicking the **Text** button on the toolbar or by adding a text element to an existing Rearrange by clicking the **Add** button on the **Objects** tab of the **Edit Rearrange** dialog.

You can use the **Text** tools to add the following types of elements to your output form:

### Fixed text

Inserts a static text.

#### **Current time**

Displays the current time.

#### **Current date**

Displays the current date.

## JobInfo

Inserts a value of Jobinfo.

## Page x of y

Inserts page numbering on the output pages where X = current page number and Y = total number of pages, e.g.: "Page 3 of 5".

# Script

Inserts a script on the output form for execution.

## Exercise

Download and import the attached configuration called **10. Insert Text** in **Lasernet Developer 9**. Afterwards, go to the **Forms** section and open the **Sample** form.

1. Add a new Rearrange similar to the one illustrated on the picture below:

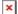

2. Set the X position to 20 and Y to 15.

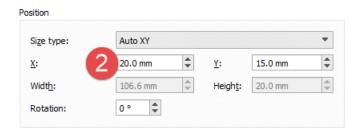

- 3. Switch to the **Objects** tab to insert a text.
- 4. Click the **Add** button. A string is now merged with a **Text** input element from the Rearrange.
- 5. As **Object type** select **Fixed text** (default).
- 6. In the Fixed text field, type A Fixed Text is merged with a Rearrange.

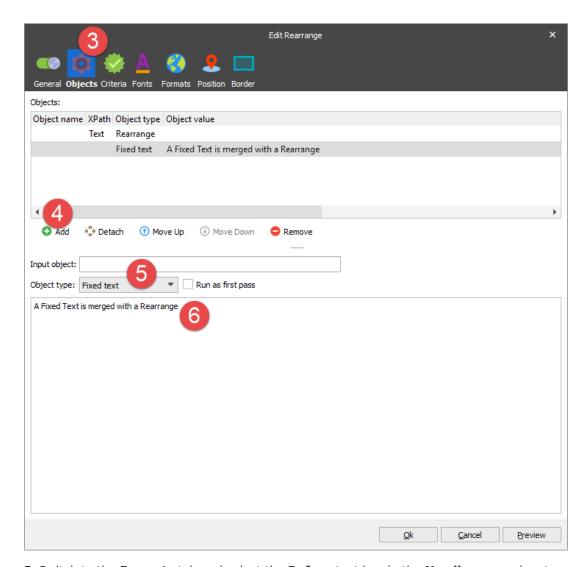

7. Switch to the **Formats** tab and select the **Before** text box in the **Newline** group box to

insert a new line between the Rearrange and the Fixed text.

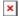

8. Switch to the **Fonts** tab to change font settings for the Fixed text element. Click the **Bold** button.

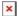

9. The **Objects** list now contains two elements. A Rearrange with a Text element and a Fixed Text.

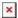

The elements are merged into one output object with unique font settings for each input element.

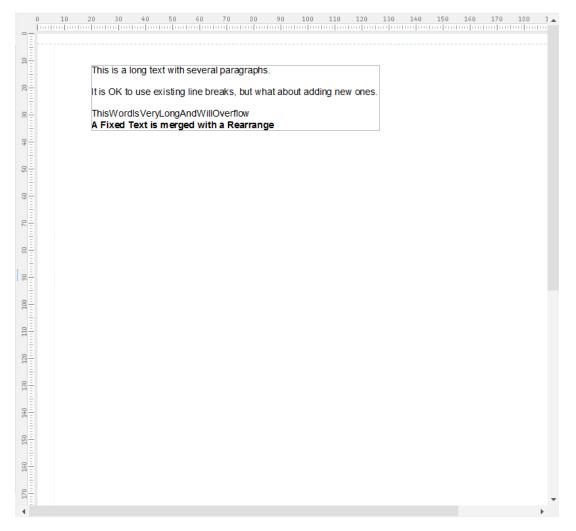

10. On the **Developer** toolbar, click the **Text** tool to insert a new Fixed text. In the output view, move the cursor to the following position:  $\mathbf{X} = \mathbf{20}$  and  $\mathbf{Y} = \mathbf{50}$  and click there. The **New Insert Text** value (default) is inserted. Select the text and press **F2** to activate the

text edit mode. Change the text to **Date:**.

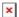

11. Move the cursor to X = 20 and Y = 60. Add a new **Insert text** and edit its settings. Set **Object type** to **Current time** and select **hh:mm:ss.zzz**.

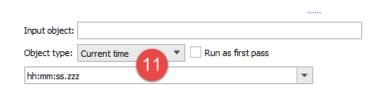

The following time formats are supported:

- a. hh = hours
- b. mm = minutes
- c. ss = seconds
- d. zzz = milliseconds
- e. h:m:s ap = time in am / pm format

**Note**: The list for time formats and date formats includes a list of sample formats. But the field is editable, so you can type any time/date formats from the supported list.

12. Move the cursor to X = 20 and Y = 70. Add a new **Insert text** and edit its settings. Set **Object type** to **Current date** and select **dd/MM/yyyy**.

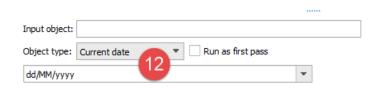

The following date formats are supported:

- a. dd = day
- b. MM = Months in two digits
- c. MMM = Short text for month (Jan, Feb, Mar etc.)
- d. MMMM = Full text for month
- e. yy = Year in two digits
- f. yyyy = year in four digits

Press **Shift+F5** or select **View -> Run JavaScript** to view the current time and date.

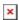

13. Select the **Text** tool to insert four **New Insert Text** objects, for details see the picture below. Afterwards, insert a **Fixed text** at the following position: **X** = **20** and **Y** = **80**. Select the **Fixed text** and press **F2** to rename the text to **Date**: Next to the **Date** label, insert a

date of the **dd/MM/yyyy** format. Select both Rearranges, right-click the first object, and then click **Merge output**.

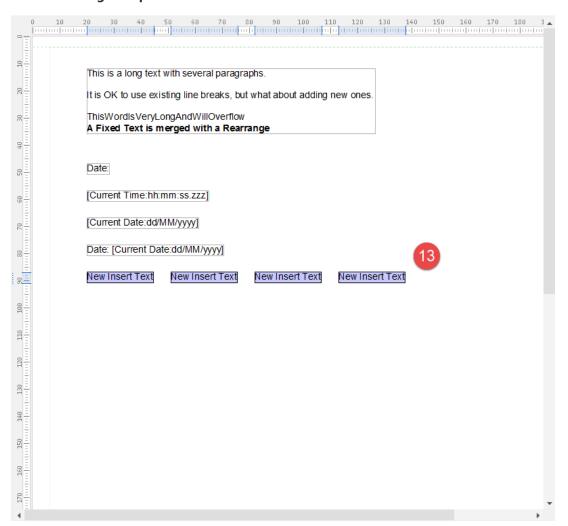

14. Edit the first **New Insert Text** object: set the **Fixed text** value to **Time**: and font attribute to **Bold**. Afterwards, edit the second object: set **Object type** to **Current Time** and select the **hh:mm:ss** time format. Select the **After** check box in the **Newline** group box. Edit then the third object: set the **Fixed text** value to **Date**: and font attribute to **Bold**. By editing the fourth object, set **Object type** to **Current Date** and select the **dd-MM-yyyy** date format.

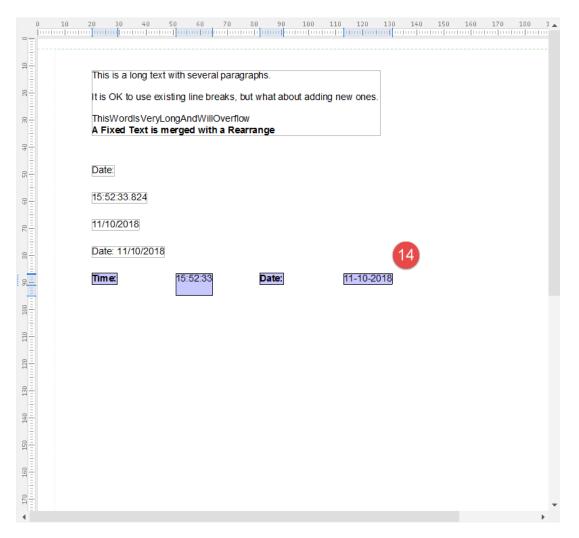

15. Merge the four text objects into one. To this end, select all four objects, right-click the first object, and then click **Merge output**.

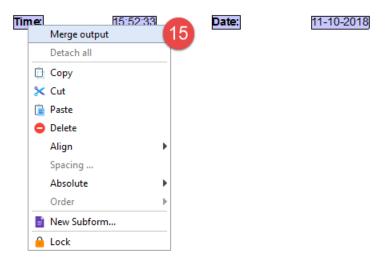

Objects are merged in the order you have selected them. The object at which you point when right-clicking and then clicking **Merge output** is listed as the first object in the Rearrange.

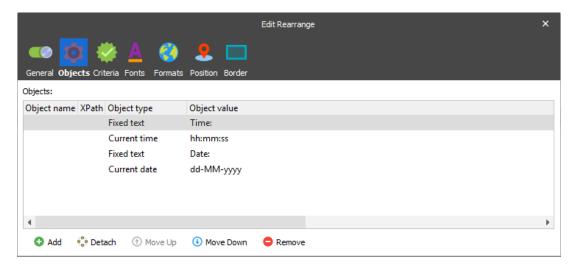

Your object list now contains a list of four Insert text objects with various insert text types.

Press **Shift+F5** to view the final result.

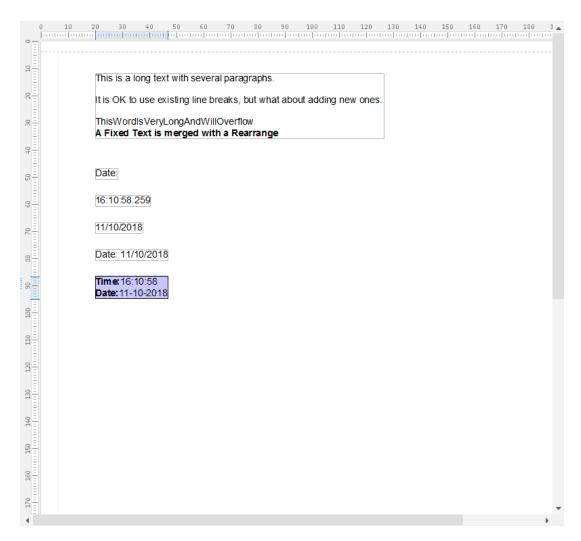

16. Add one more **Insert Text** and edit its settings.

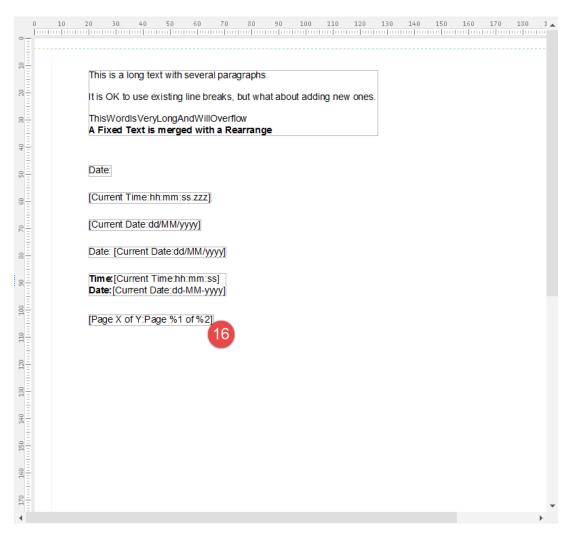

- 17. Set **Object type** to **Page x of y** to add page numbering and total number of pages.
- 18. Select **Page %1 of %2** as a page format, where %1 is the current page number and %2 is the total number of pages.

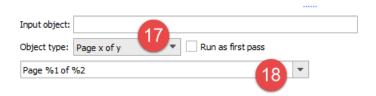

19. Add one more **Insert Text** and edit its settings.

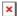

- 20. Set Object type to Script.
- 21. Specify the script contents as "This is a short text".

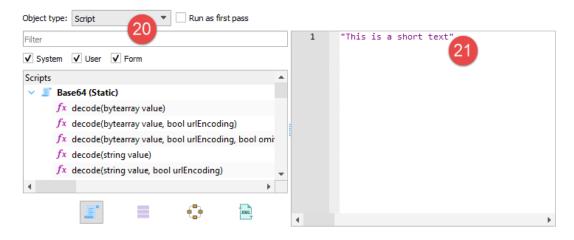

**Note:** Lasernet contains a scripting framework supporting the development of advanced functionality. Scripts are typically used for checksum calculations, conditional overlays, conditional targets and conditional printer profiles, but it is possible to develop anything using scripting to extend your Lasernet solution. Scripting is not covered in the training exercises.

Press **Shift+F5** to view the final result. The form now presents various types of insert text objects, containing single and multiple elements with individual settings.

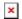

### **Attachments**

• 10.-Insert-Text.Inconfigx (85.82 KB)